## **SUBIR FOTOS TOMADAS DE FORMA OFFLINE A UNA PLANILLA MEDIANTE LA APLICACIÓN**

Para subir fotos tomadas de forma offline desde la aplicación a una planilla de avance hacer lo siguiente:

*1. Primero tomar las fotos de forma offline mediante la aplicación móvil,* cerrar la sesión si tuviera alguna abierta

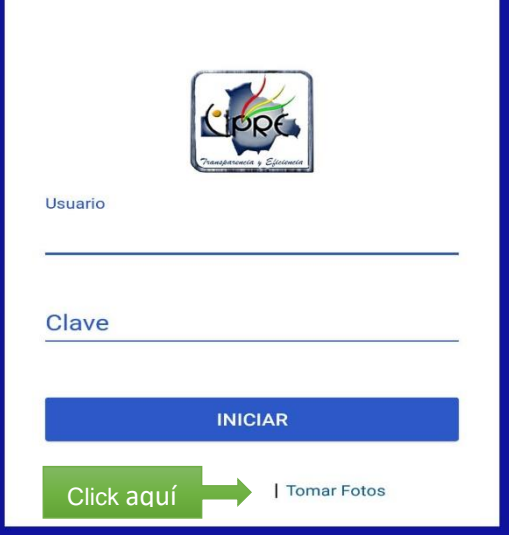

Hacer click al enlace que indica **Tomar Fotos** que está en la parte inferior derecha. No olvidar que el GPS del celular tiene que estar activado.

Una vez ingresado a este enlace tomar todas las fotos que se requiera, haciendo click al botón naranja

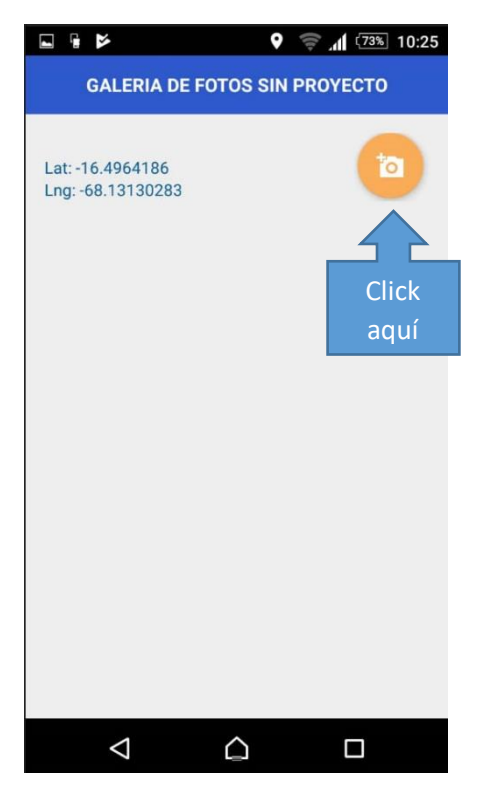

Por ejemplo se tomó las siguientes fotos

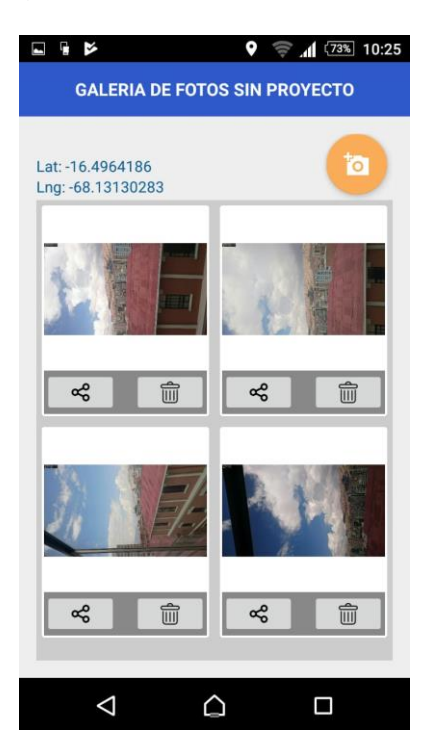

Luego una vez tomada las fotos cerrar la aplicación.

*2. Subir las imágenes tomadas al sistema,* Después cuando ya se tenga internet en el celular subir las fotos.

Para esto Ingresar a la aplicación e introducir su usuario y contraseña y seleccionar la planilla al que quiere subir las fotos tomadas de forma offline. Una vez que ingresa a la aplicación con usuario y contraseña, se mostrara el nombre del proyecto y la planilla donde subir las fotos tomadas de forma offline.

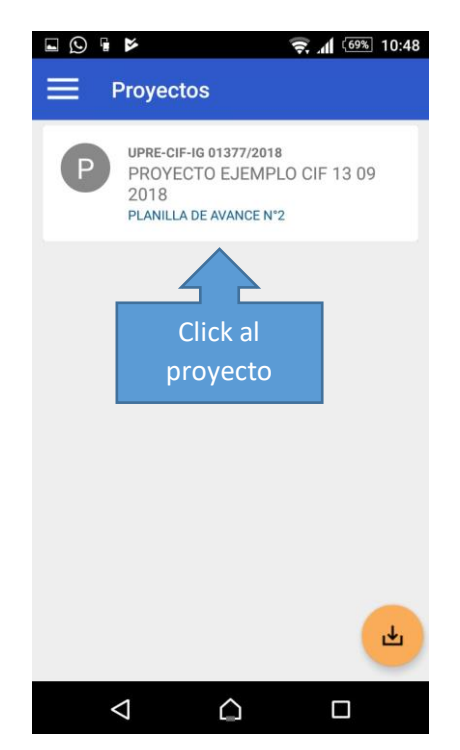

Por ejemplo, se mostrara como en la imagen anterior.

Luego de hacer click al proyecto, se mostrara lo siguiente:

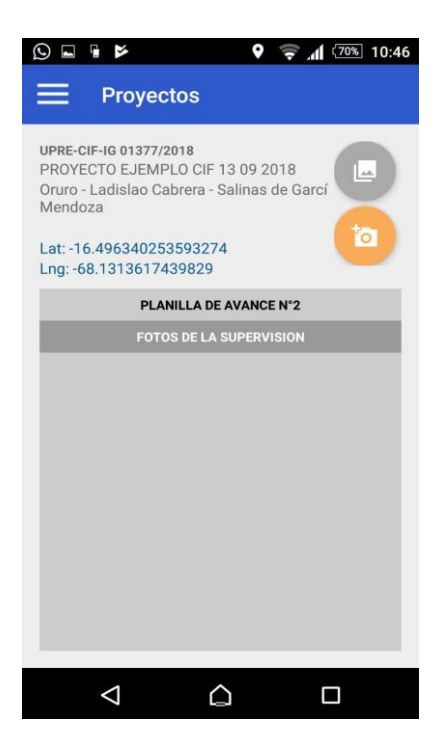

Aquí hacer click al botón plomo circular que está encima del icono color naranja.

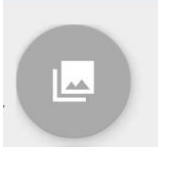

Click aquí

Luego se mostrara todas las imágenes tomadas anteriormente de forma offline

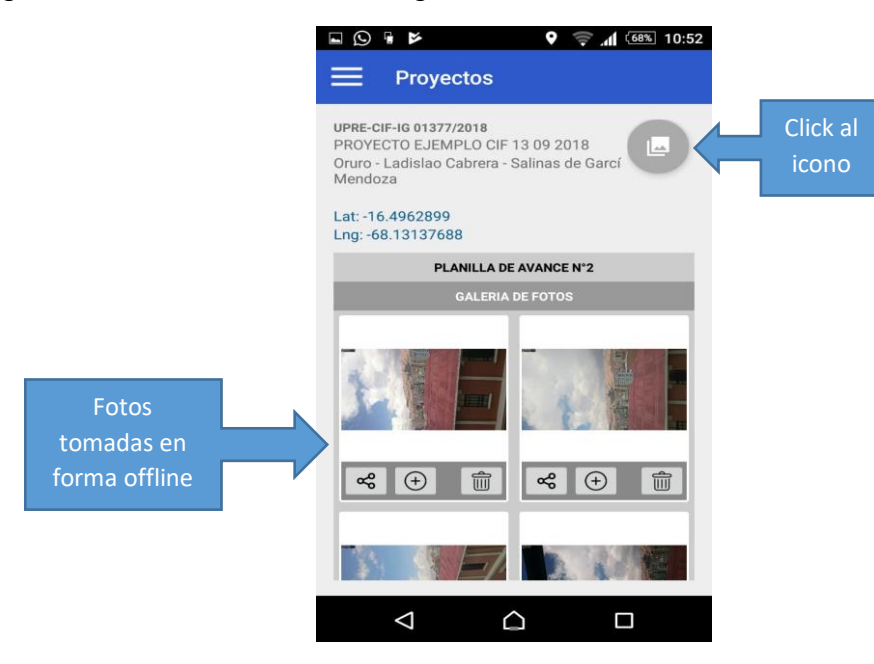

Luego seleccione las fotos a subir haciendo click en las fotos que aparecen con los simbolitos con signo + en círculo.

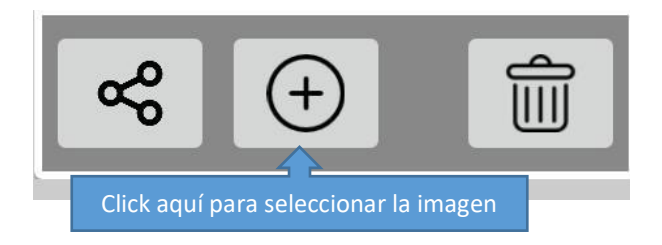

Click al símbolo + en círculo para seleccionar la imagen

A medida que vaya haciendo click en los círculos con signo + de las fotos, estos desaparecerán de este listado.

Una vez seleccionado las fotos, hacer nuevamente click al botón color plomo circular que está encima del botón naranjado.

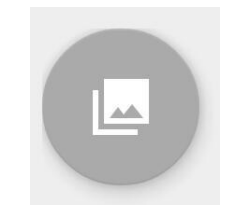

Hacer Click nuevamente aquí

Y le mostrara las imágenes que selecciono en el anterior paso

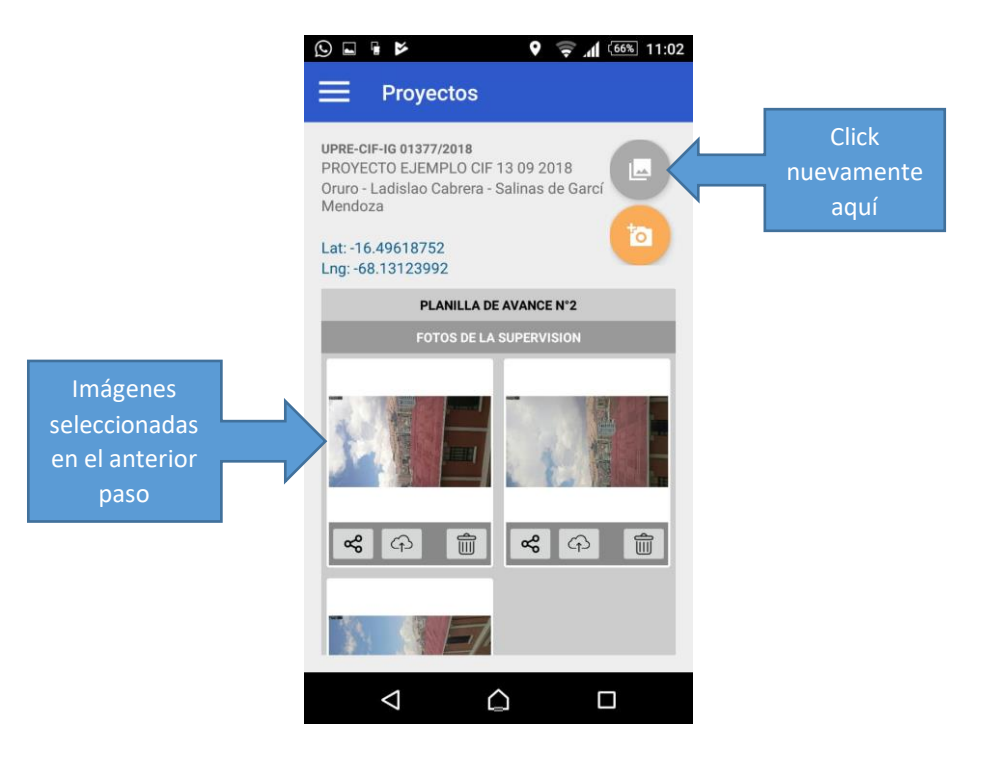

En estas imágenes ya se puede subir las imágenes al sistema haciendo click a la flechita con la nube

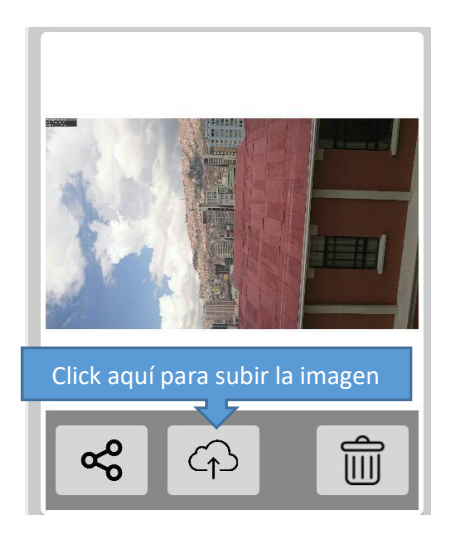

Para subir la imagen al sistema click a la flechita hacia arriba con la nubecita

Hacer esto a las tres imágenes que quiere subir hasta que indique subido

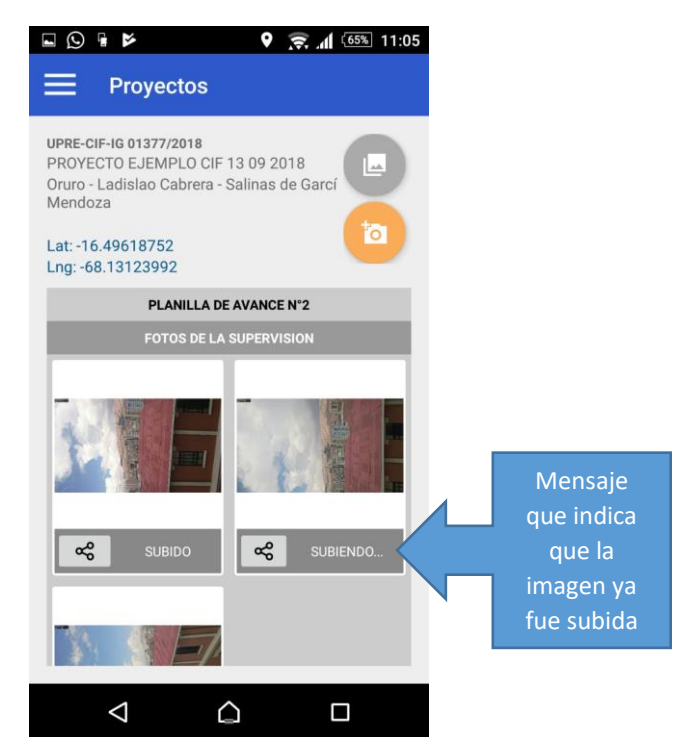

Y eso es todo.

Luego ingresando a la página web como supervisor las imágenes ya tienen que estar subidos.

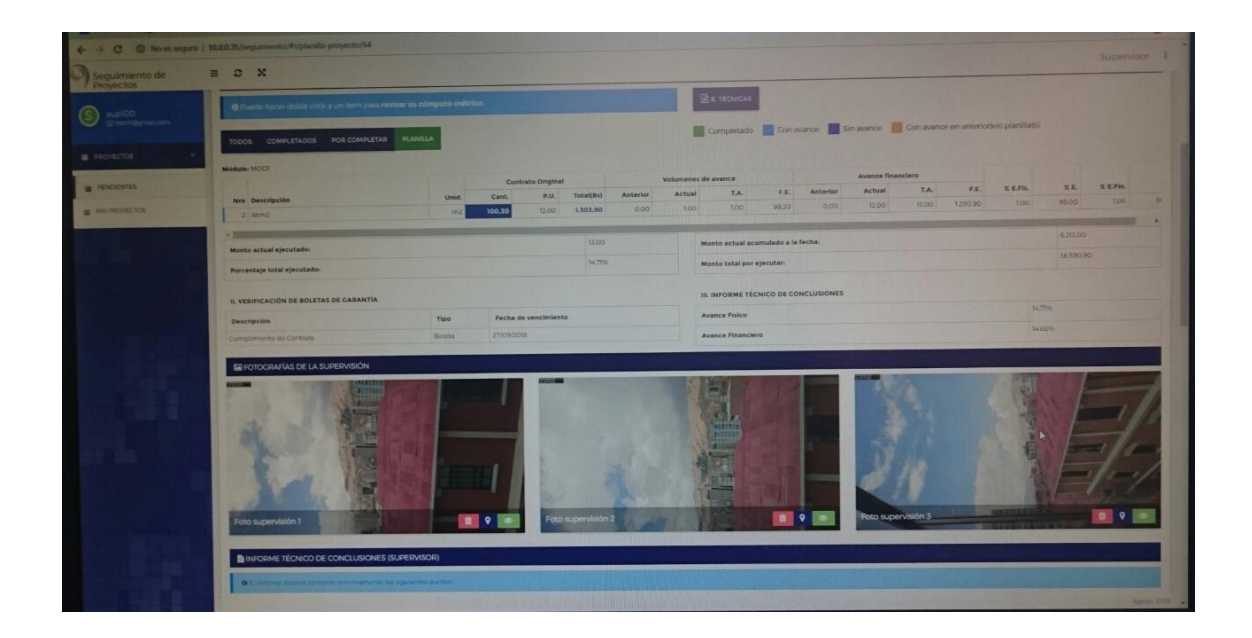

Así se ve ya en la página web ingresando como supervisor.

Eso sería todo el proceso.